# **ESET Tech Center**

**[Kennisbank](https://techcenter.eset.nl/nl/kb) > [Endpoint Solutions](https://techcenter.eset.nl/nl/kb/endpoint-solutions) >** [Resolve the intranet single sign-on authentication](https://techcenter.eset.nl/nl/kb/articles/resolve-the-intranet-single-sign-on-authentication-issues-with-tls-filtering-activated) [issues with TLS filtering activated](https://techcenter.eset.nl/nl/kb/articles/resolve-the-intranet-single-sign-on-authentication-issues-with-tls-filtering-activated)

## Resolve the intranet single sign-on authentication issues with TLS filtering activated

Steef | ESET Nederland - 2021-04-21 - [Reacties \(0\)](#page--1-0) - [Endpoint Solutions](https://techcenter.eset.nl/nl/kb/endpoint-solutions)

#### **Issue**

- ESET Windows endpoint products with TLS filtering enabled cannot connect to an intranet or localhost site using HTTPS
- You are asked for the password repeatedly, but the credentials are rejected
- Single sign-on does not work with TLS filtering enabled in ESET endpoint products when accessing intranet sites using HTTPS
- Credentials must be entered manually using an HTML form.
- Create an exception on the affected computers to resolve the issue

#### **Details**

This situation can occur if the authentication is based on protocols such as SPNEGO (WWW-Authenticate: Negotiate), Kerberos, NTLM and if Channel Binding Tokens are utilized.

This behavior is a security feature of the underlying authentication protocol:

[https://docs.microsoft.com/en-us/dotnet/framework/wcf/feature-details/extended-prot](https://docs.microsoft.com/en-us/dotnet/framework/wcf/feature-details/extended-protection-for-authentication-overview) [ection-for-authentication-overview](https://docs.microsoft.com/en-us/dotnet/framework/wcf/feature-details/extended-protection-for-authentication-overview)

#### **Solution**

#### **Create an exception on the affected computers-preferred solution**

- 1. Open the main program window of your ESET Windows product.
- 2. Press the **F5** key to access Advanced Setup.
- 3. Click **Web and Email**, expand **SSL/TLS** and next to **List of known certificates** click **Edit.**

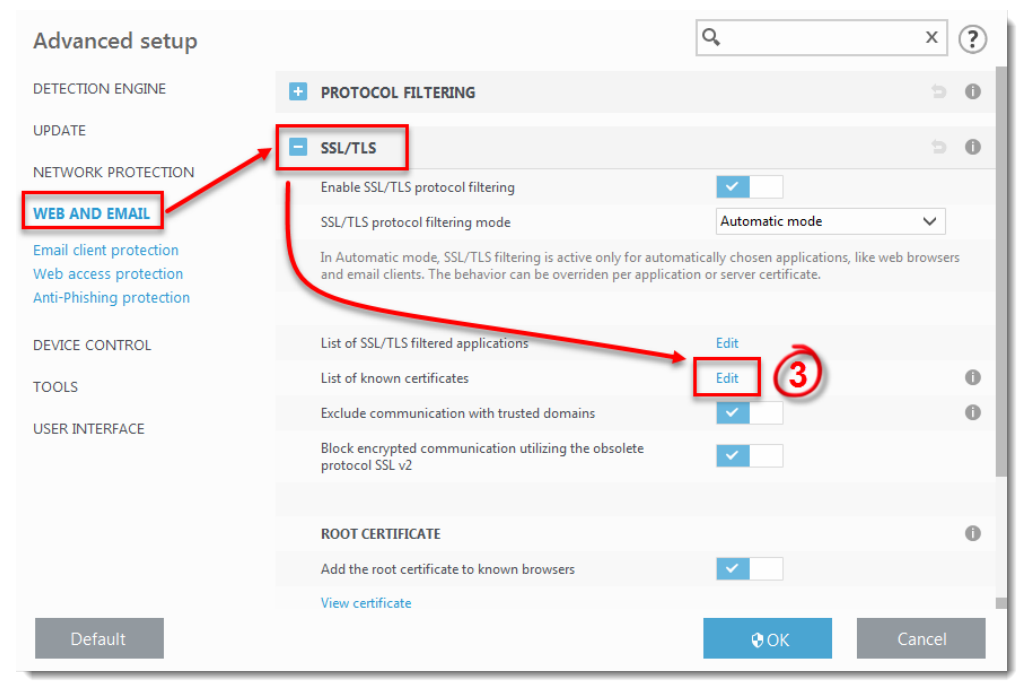

4. Click **Add**.

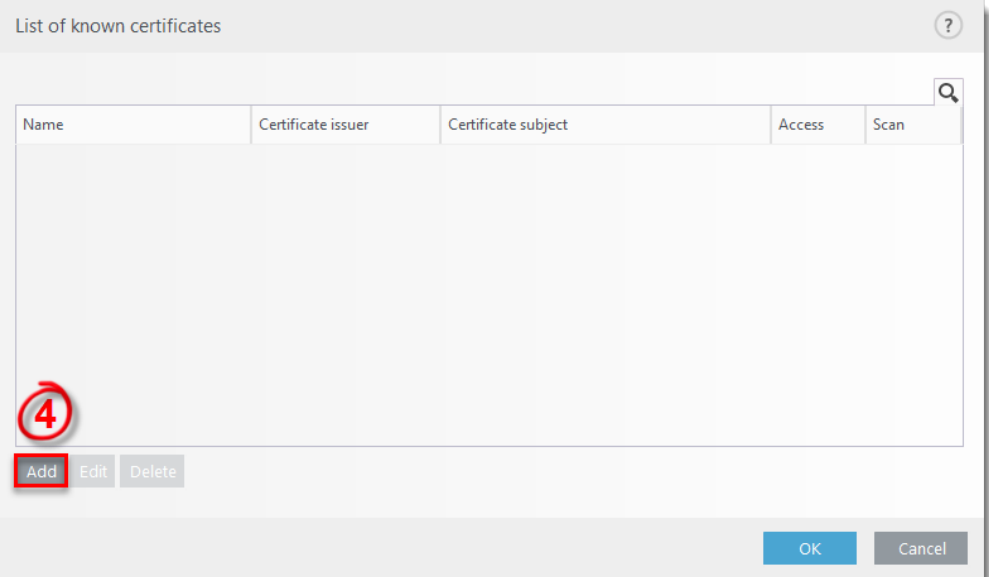

5. Click **URL** and in the **URL address** field, type the domain name of the server and then click **OK**. To import the certificate manually, click **File**.

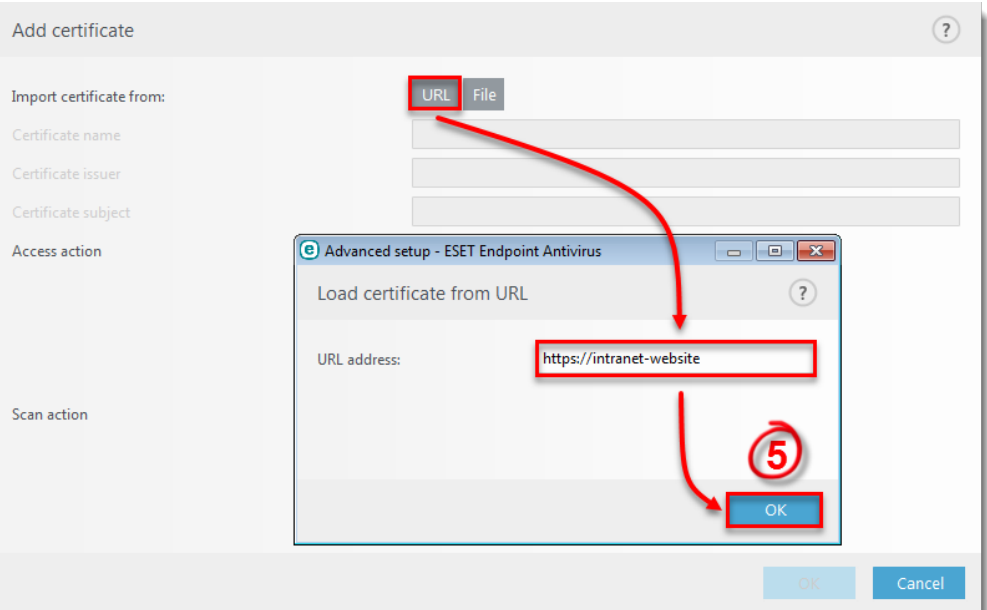

6. Next to **Scan action**, select **Ignore** and click **OK**.

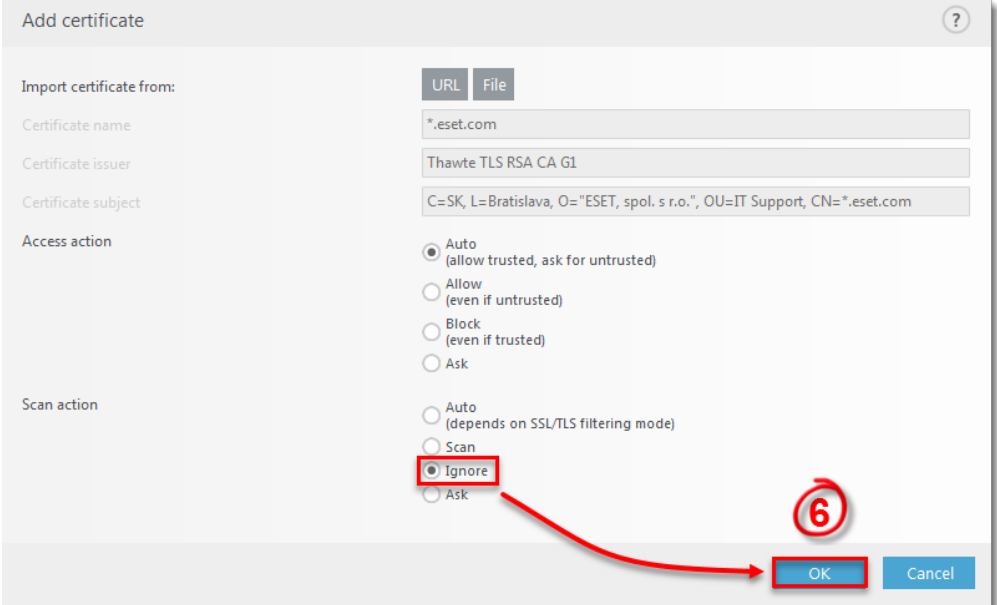

7. Click  $OK → OK$  to confirm the configuration change.

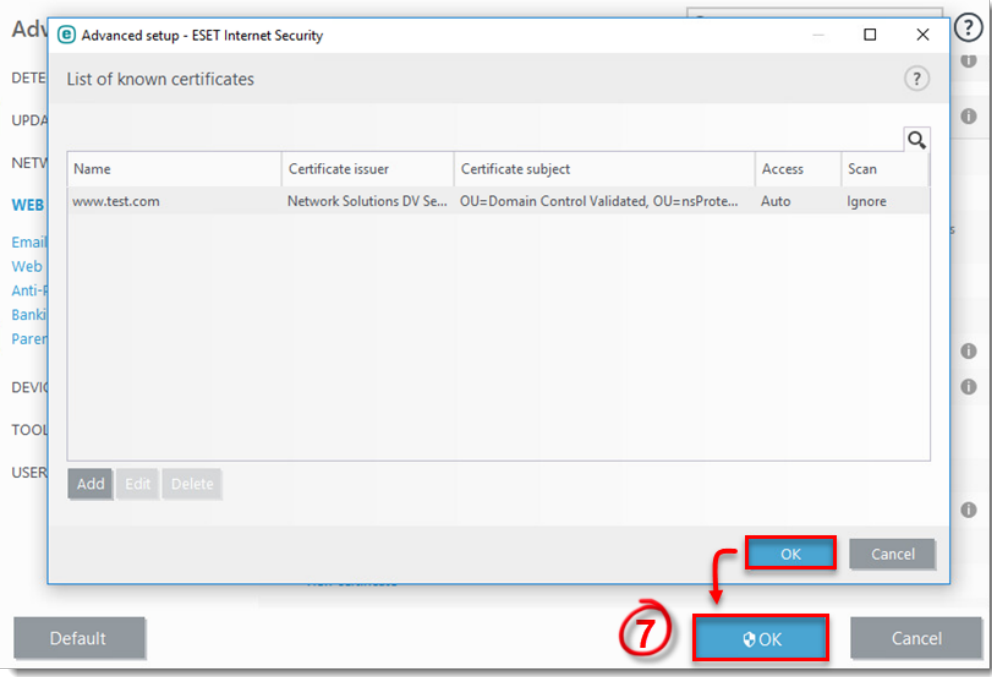

If you are managing ESET endpoint products remotely using ESET PROTECT (Cloud) , apply these settings as a policy.

### **Disable the "Extended Protection for Authentication" feature on the server**

Disabling this feature will leave your server vulnerable to Man in the Middle attacks and is not recommended. We recommend that you attempt the solution above.

For more information see:

- [https://docs.microsoft.com/en-us/windows-server/identity/ad-fs/design/best-practices](https://docs.microsoft.com/en-us/windows-server/identity/ad-fs/design/best-practices-for-secure-planning-and-deployment-of-ad-fs) [-for-secure-planning-and-deployment-of-ad-fs](https://docs.microsoft.com/en-us/windows-server/identity/ad-fs/design/best-practices-for-secure-planning-and-deployment-of-ad-fs) (part "Utilize extended protection for authentication")
- [https://docs.microsoft.com/en-us/windows-server/identity/ad-fs/troubleshooting/ad-fs](https://docs.microsoft.com/en-us/windows-server/identity/ad-fs/troubleshooting/ad-fs-tshoot-iwa#channel-binding-token)[tshoot-iwa#channel-binding-token](https://docs.microsoft.com/en-us/windows-server/identity/ad-fs/troubleshooting/ad-fs-tshoot-iwa#channel-binding-token)